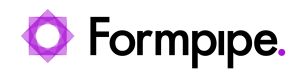

[Knowledgebase](https://support.formpipe.com/kb) > [Lasernet](https://support.formpipe.com/kb/lasernet) > [Lasernet Developer FAQs](https://support.formpipe.com/kb/lasernet-developer-faqs) > [Using the PDF Merger and](https://support.formpipe.com/kb/articles/using-the-pdf-merger-and-outlook-mail-merger) [Outlook Mail Merger](https://support.formpipe.com/kb/articles/using-the-pdf-merger-and-outlook-mail-merger)

## Using the PDF Merger and Outlook Mail Merger

- 2021-08-25 - [Comments \(0\)](#page--1-0) - [Lasernet Developer FAQs](https://support.formpipe.com/kb/lasernet-developer-faqs)

## Lasernet

On occasion, users wish to combine multiple email outputs and multiple PDF outputs into one email with a single, multi-page PDF attachment.

For example, within Dynamics 365, a customer places a number of orders throughout the day. In order to reduce the effort involved in processing these orders, they are processed in a batch at the end of the day (this would apply if they were manually processed in groups as well).

As standard, the system would output one email with one attachment for each of these processed orders. We need to reduce this to one email with a single, multi-page attachment.

To do this we will use the PDF Merger module.

This module is not included with the standard license and will require additional licensing.

There are two places within Lasernet where we need to do some configuration in order to achieve this outcome, firstly we need to add in a PDF Merger module and configure it, then we need to configure the merging settings on the email output module.

## **PDF Merger**

The PDF Merger is a module that can be added to Lasernet from within the Developer application. Please follow these steps:

1. Navigate to the **Modules** screen and then select the **PDF Merger** from the Engine menu in the Object Box.

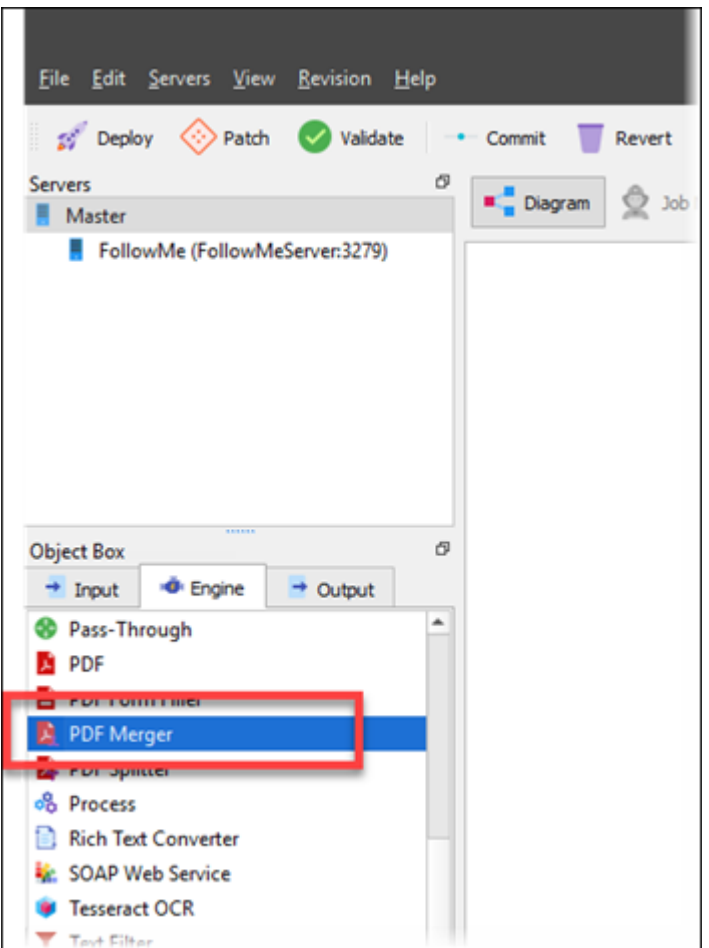

2. Click and drag this into the working area on the right with the rest of the modules and then double click on the Pass Through Destination object:

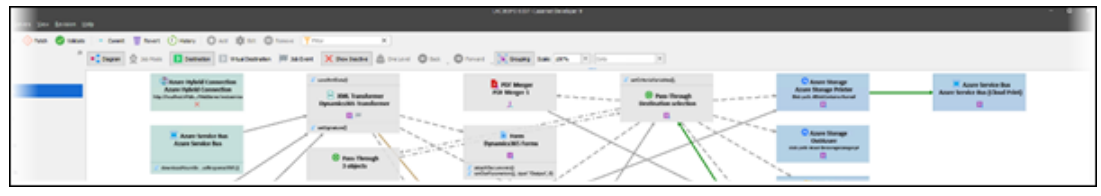

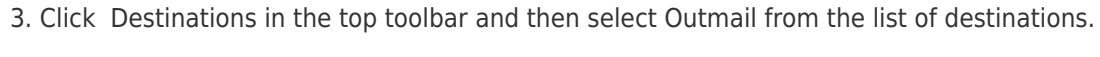

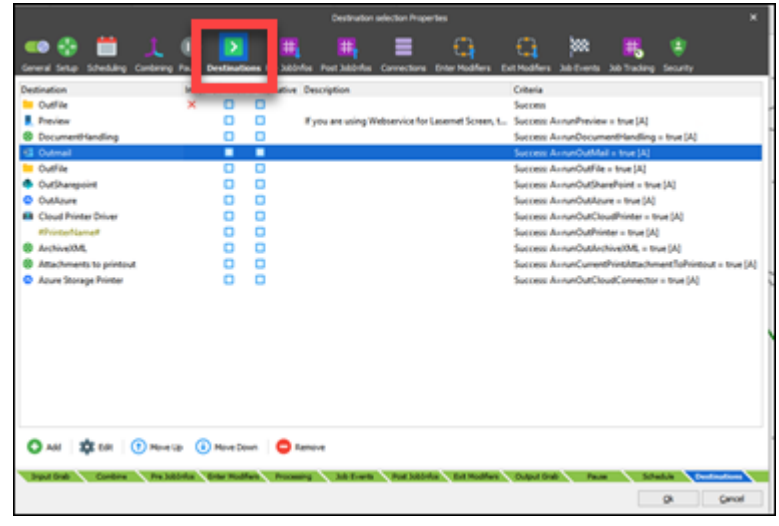

4. Double-click this and swap the destination from Outmail to the **PDF Merger**:

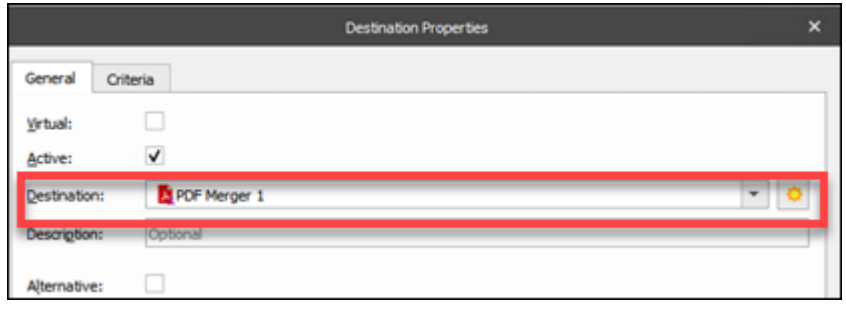

5. Double-click the PDF Merger option in the list, and add the following criteria:

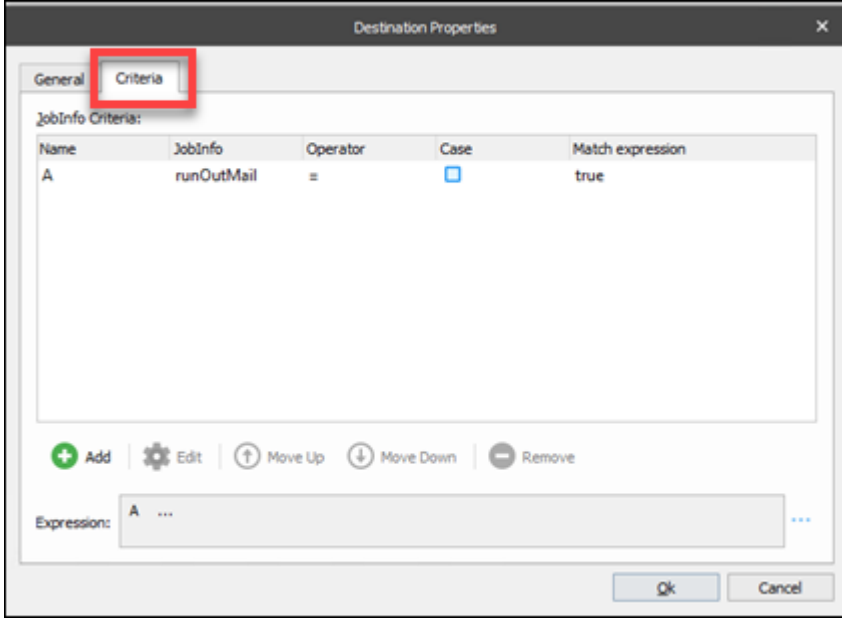

6. Click **OK** > **OK**, then navigate to the **PDF Merger** object, and double click to open it:

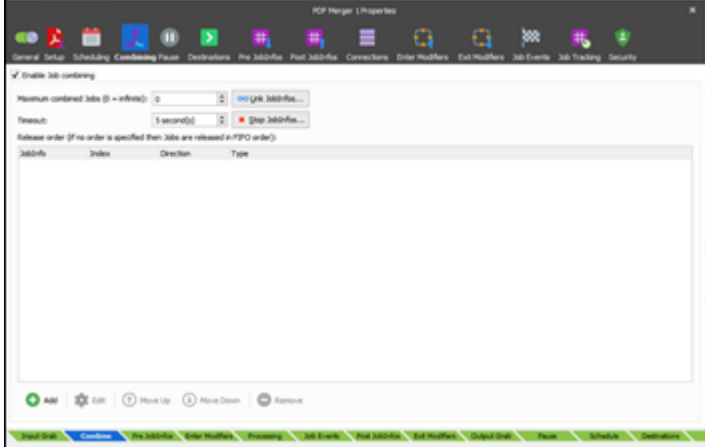

7. From within this window, click **Combining** in the top menu, select the **Enable Job Combining** checkbox and then click **Link JobInfos**.

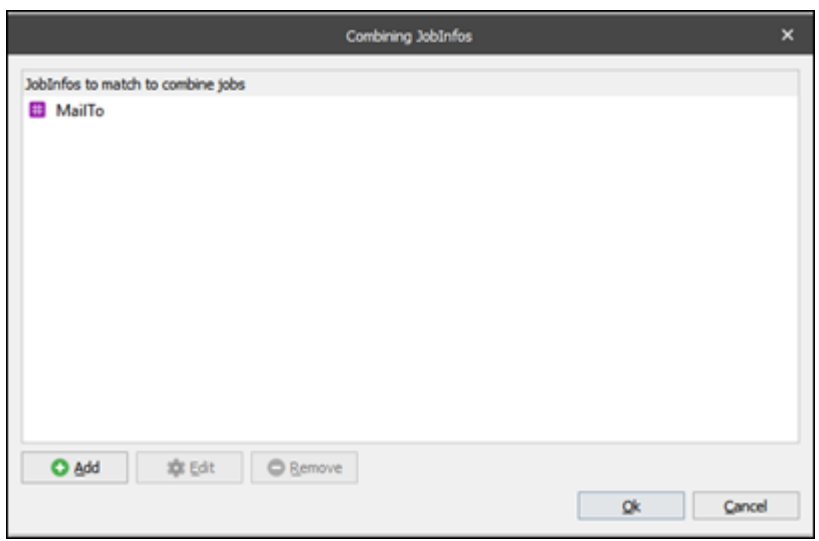

8. Click **Add** and then add the Job Info you want to use to combine the PDF documents. For this example, we have used the MailTo job info. Click **OK**.

Be aware of the Timeout option here.

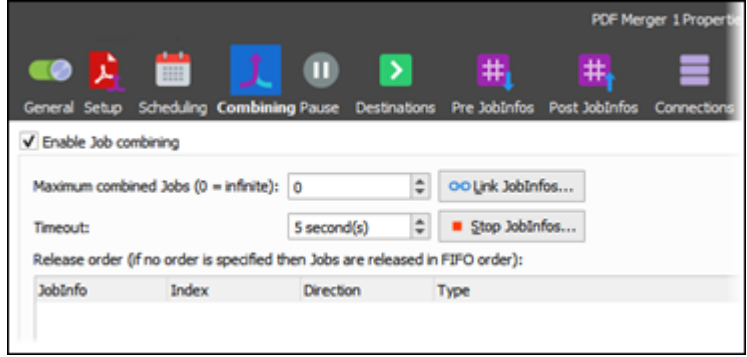

If your batch job is going to take a long time to run, make sure the combining isn't going to time out before the batch job does.

9. From within the PDF Merger, click **Destinations** on the menu at the top.

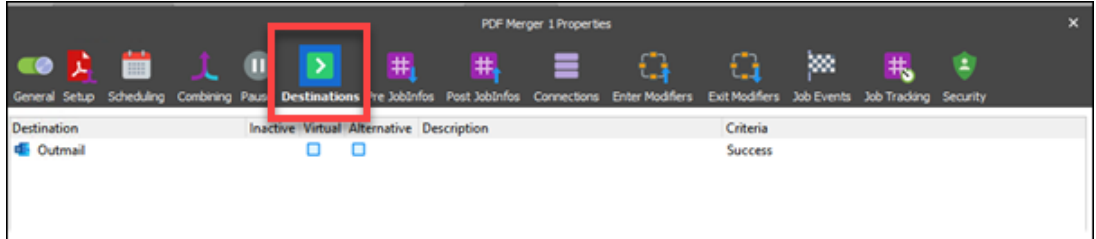

10. Click **Add** at the bottom of the screen, add **Outmail** as the destination for the PDF Merger and click **OK** at the bottom of the screen to save your changes to the PDF merger.

We have now told Lasernet Developer that when it receives a message from Dynamics, to combine any PDFs that it gets within five seconds into one PDF document. The next stage is to ensure that the emails are also combined.

## **Email Merging**

Configuring email merging is similar to the PDF merging we have just completed. Please

follow these steps for configuration:

1. From within the Modules screen in Lasernet Developer, click the **Outlook Mail** object to open it.

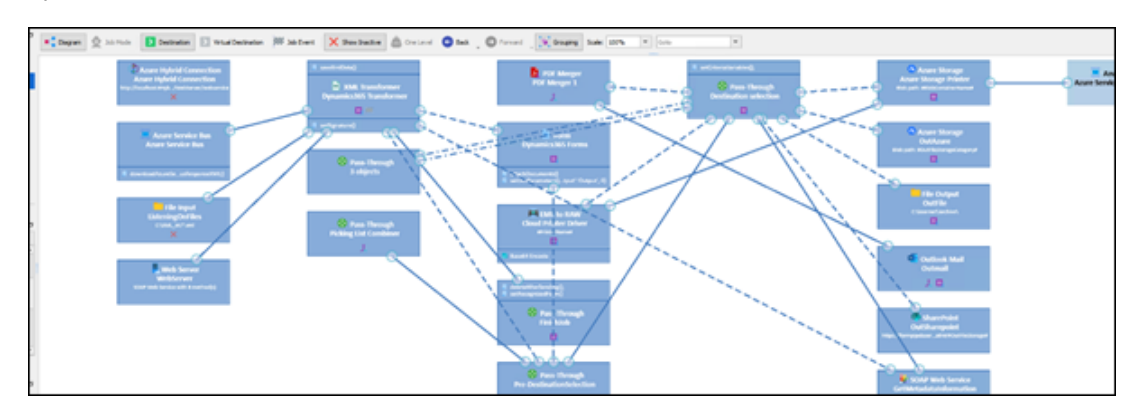

2. Click **Combining** in the top menu as before, and then select the **Enable Job Combining** checkbox.

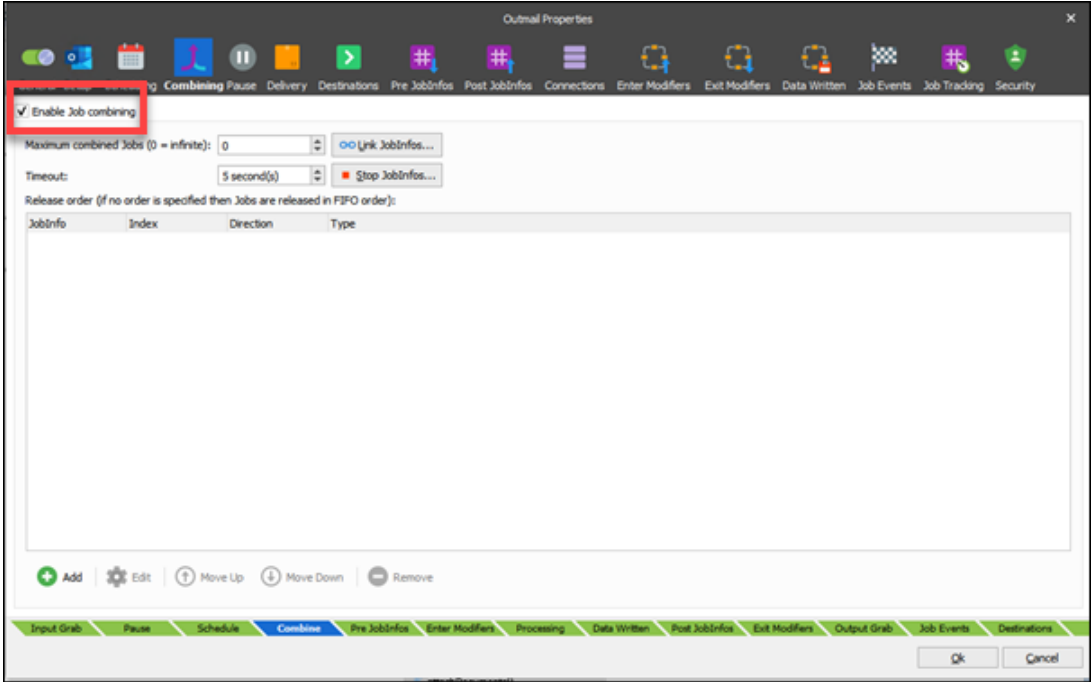

3. Click the **Link Job Infos** button and select the job infos we want to use to link the emails. In the example, we have used the MailTo Job Info again.

4. Click **OK** and within the Outmail Properties window, ensure the **Timeout** is set appropriately again.

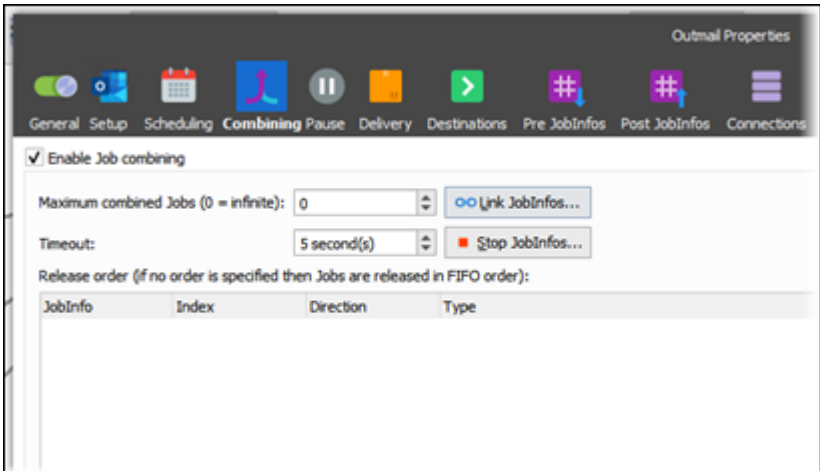

5. Click **OK** to save your changes.

The system will no combine both Emails and PDFs from the same MailTo address into one Email with a single, multi-page PDF attachment.